# **Содержание**

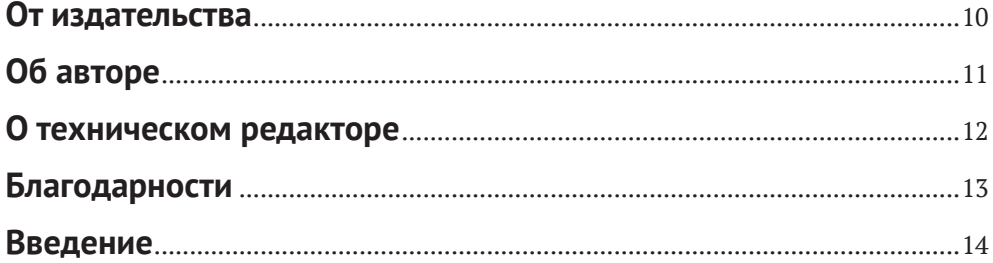

#### **Глава 1. Приемы Excel и инструменты для работы**

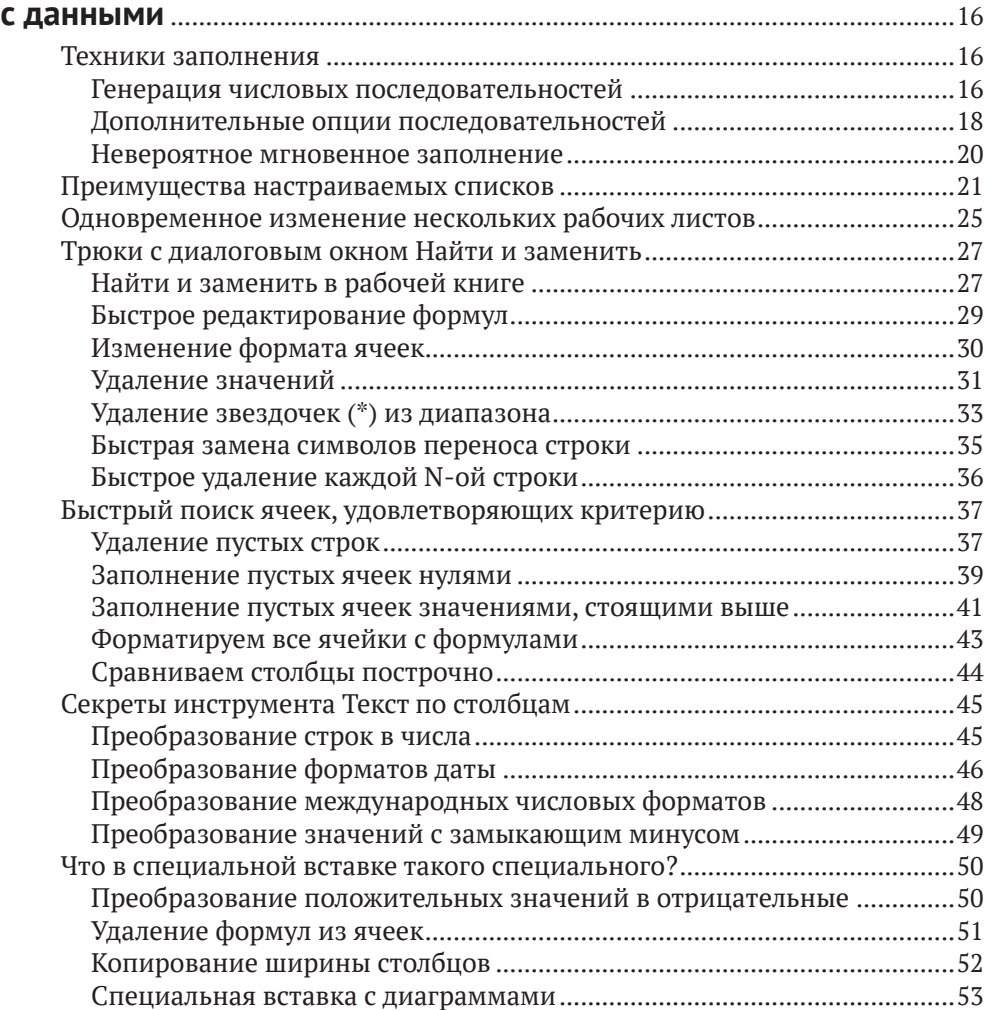

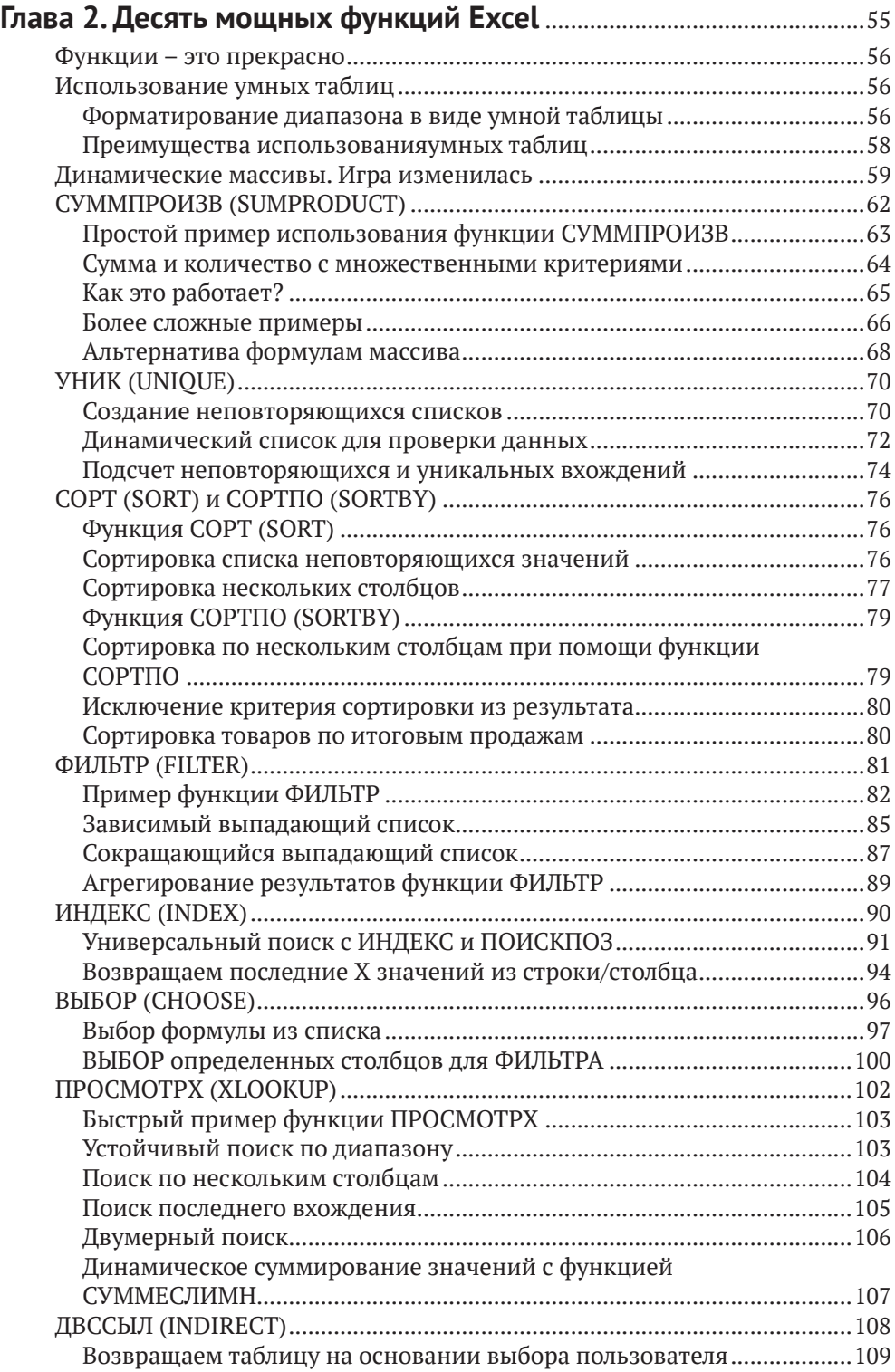

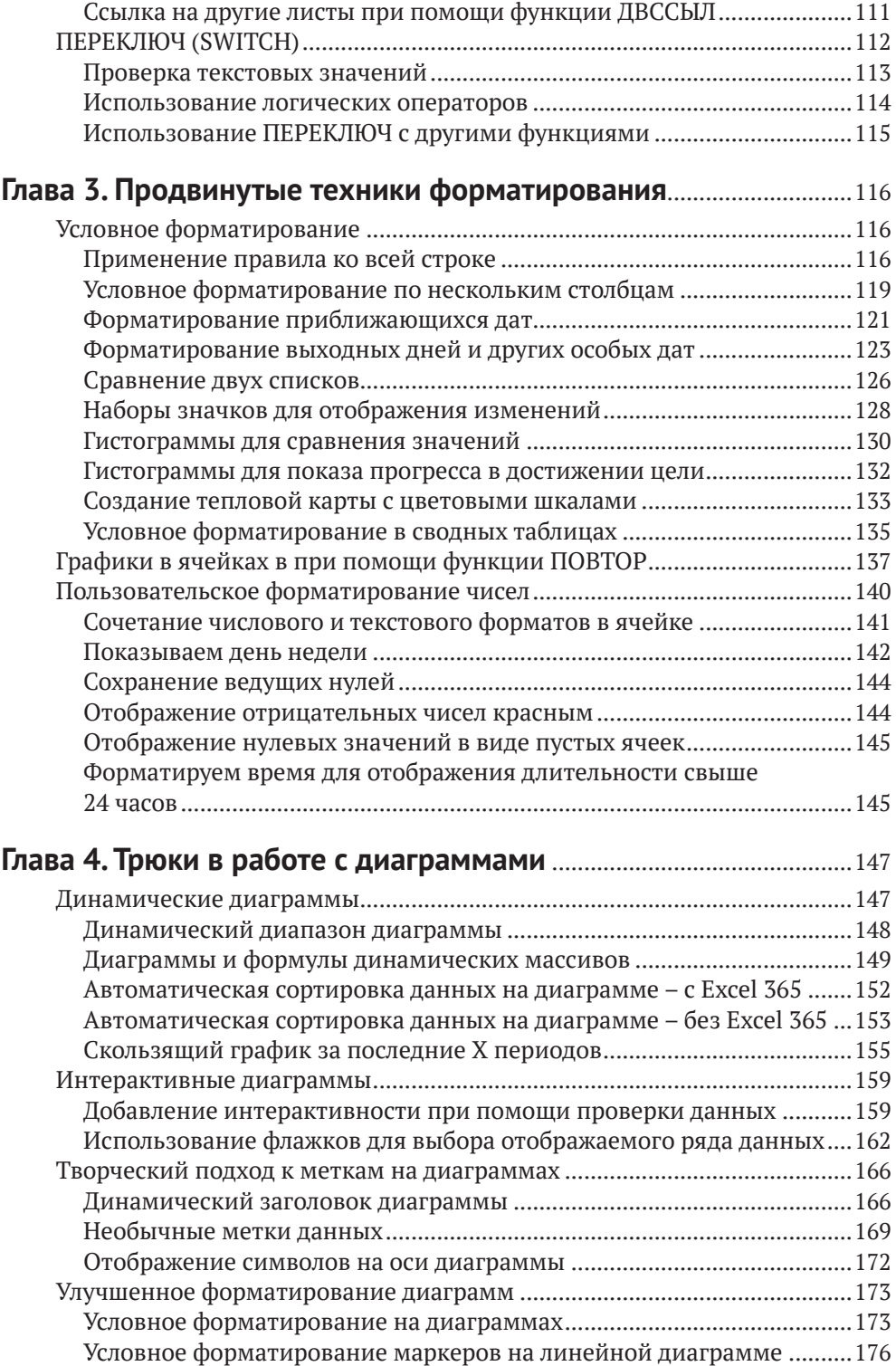

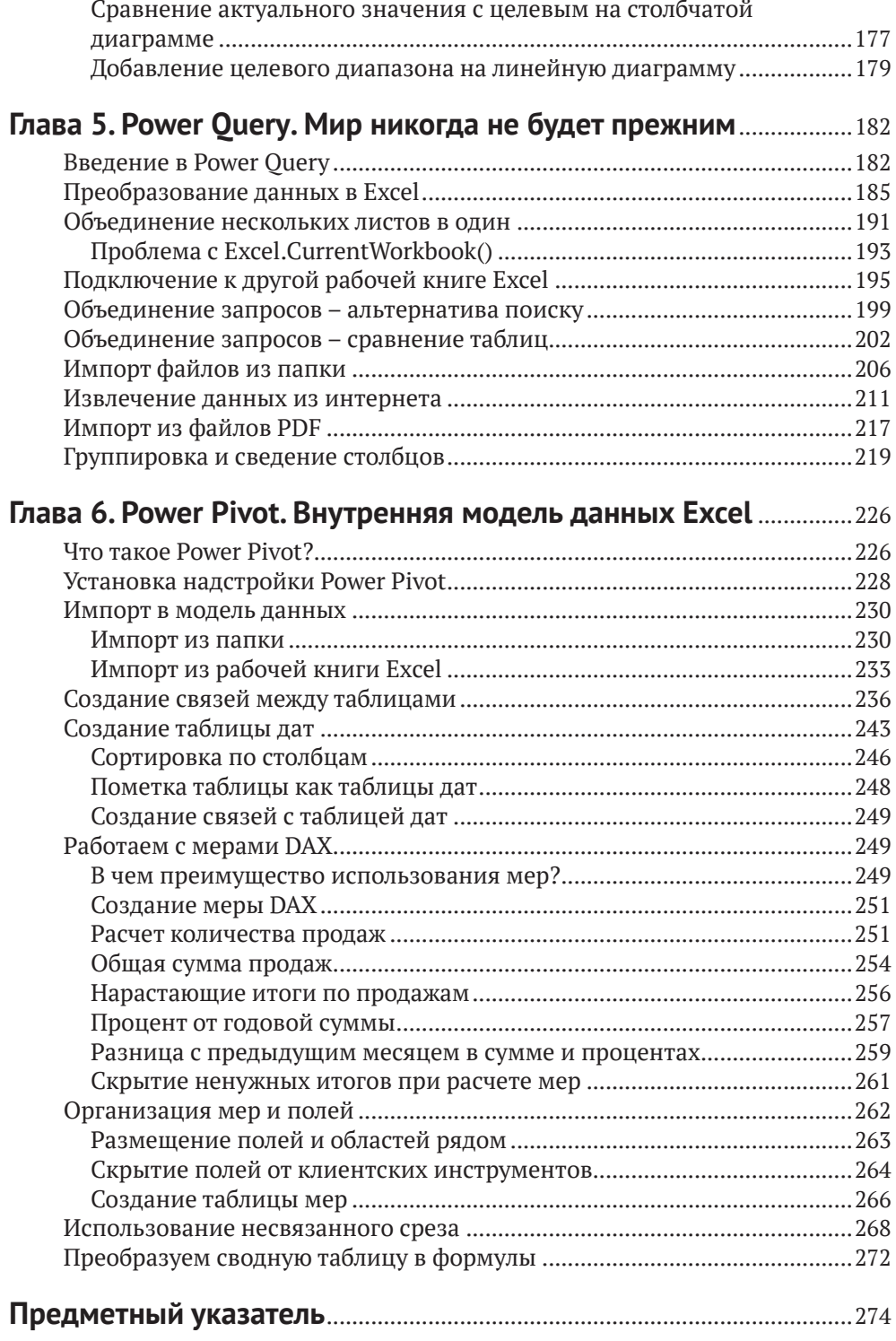

# **От издательства**

#### *Отзывы и пожелания*

Мы всегда рады отзывам наших читателей. Расскажите нам, что вы думаете об этой книге – что понравилось или, может быть, не понравилось. Отзывы важны для нас, чтобы выпускать книги, которые будут для вас максимально полезны.

Вы можете написать отзыв на нашем сайте [www.dmkpress.com](http://www.dmkpress.com), зайдя на страницу книги и оставив комментарий в разделе «Отзывы и рецензии». Также можно послать письмо главному редактору по адресу [dmkpress@gmail.](mailto:dmkpress@gmail.com) [com](mailto:dmkpress@gmail.com); при этом укажите название книги в теме письма.

Если вы являетесь экспертом в какой-либо области и заинтересованы в написании новой книги, заполните форму на нашем сайте по адресу [http://](http://dmkpress.com/authors/publish_book/) [dmkpress.com/authors/publish\\_book/](http://dmkpress.com/authors/publish_book/) или напишите в издательство по адресу [dmkpress@gmail.com](mailto:dmkpress@gmail.com).

#### *Скачивание исходного кода примеров*

Скачать файлы с дополнительной информацией для книг издательства «ДМК Пресс» можно на сайте [www.dmkpress.com](http://www.dmkpress.com) на странице с описанием соответствующей книги.

#### *Список опечаток*

Хотя мы приняли все возможные меры для того, чтобы обеспечить высокое качество наших текстов, ошибки все равно случаются. Если вы найдете ошибку в одной из наших книг, мы будем очень благодарны, если вы сообщите о ней главному редактору по адресу [dmkpress@gmail.com](mailto:dmkpress@gmail.com). Сделав это, вы избавите других читателей от недопонимания и поможете нам улучшить последующие издания этой книги.

#### *Нарушение авторских прав*

Пиратство в интернете по-прежнему остается насущной проблемой. Издательства «ДМК Пресс» и Арress очень серьезно относятся к вопросам защиты авторских прав и лицензирования. Если вы столкнетесь в интернете с незаконной публикацией какой-либо из наших книг, пожалуйста, пришлите нам ссылку на интернет-ресурс, чтобы мы могли применить санкции.

Ссылку на подозрительные материалы можно прислать по адресу электронной почты [dmkpress@gmail.com](mailto:dmkpress@gmail.com).

Мы высоко ценим любую помощь по защите наших авторов, благодаря которой мы можем предоставлять вам качественные материалы.

# **Об авторе**

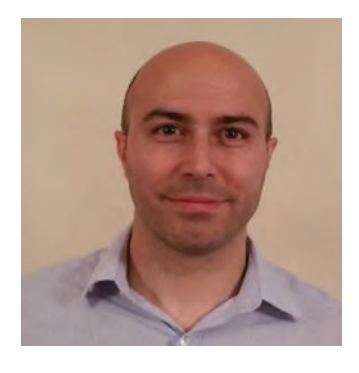

**Алан Мюррей** (*Alan Murray*) обладает статусом Microsoft MVP, преподает Excel, ведет канал на YouTube и является автором специализированных книг. Кроме того, он консультирует в области Excel на протяжении более чем 20 лет. Преподавательская деятельность доставляет Алану настоящее удовольствие, ему нравится чувствовать, что он облегчает жизнь своим ученикам.

Мюррей ведет собственный блог по адресу www.c[omputergaga.com](http://www.computergaga.com), а также пишет статьи сразу для нескольких сайтов. На его канале в You-Tube более 500 видео, которые собрали уже более

24 млн просмотров. Также Алан ежемесячно проводит встречи для любителей Excel в Лондоне ([www.meetup.com/London-Excel-Meetup-Group](http://www.meetup.com/London-Excel-Meetup-Group)), на которых все желающие могут учиться, обмениваться опытом и общаться в дружеской обстановке.

# **О техническом редакторе**

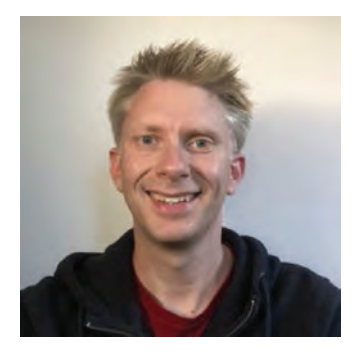

**Марк Проктор** (*Mark Proctor*) – дипломированный специалист по финансам, аудитор и блогер, активно использующий Excel в своей профессиональной деятельности на протяжении последних 20 лет. За это время Марк создал большое количество отчетов в области прогнозирования, принятия решений и автоматизации для повышения эффективности рабочих процессов в самых разных компаниях: от розничных магазинов до производственных предприятий. Также Марк ведет один из популярнейших блогов по Excel по адресу

h[ttps://exceloffthegri](ttps://exceloffthegrid.com)d.com, на страницах которого описывает продвинутые техники использования Excel на практике.

# **Введение**

Цель написания этой книги – открыть читателям новые углубленные техники использования такого привычного, казалось бы, инструмента, как Excel. За 20 лет преподавания и консультирования я изучил огромное количество тонкостей и нюансов применения Excel, освоил не самые очевидные техники написания формул и хочу поделиться этим с вами.

Microsoft Excel используется в офисной работе повсеместно для ведения учета и анализа данных. Но при этом подавляющее большинство пользователей Excel обладают лишь базовыми навыками этого богатого программного продукта, познакомившись с ним в институте или прочитав пару статей в интернете. Они нажимают какие-то кнопки, щелкают мышкой, зачастую даже не понимая, как получается нужный им результат. В этой книге я постараюсь открыть вам некоторые тайны и секреты Excel и научить пользоваться этим мощным инструментом на совершенно новом уровне.

Книга, которую вы держите в руках, будет полезна всем, кто активно использует Excel в своей работе вне зависимости от профессии и требований к программе.

#### **Содержание глав книги:**

- глава 1. В данной главе мы сосредоточимся на техниках и приемах, которые помогут вам повысить эффективность использования Excel на практике, – я поделюсь с вами навыками, полученными за долгие годы работы и преподавания;
- глава 2. Эта глава будет целиком посвящена формулам и некоторым предельно полезным функциям Excel. Вы глубоко погрузитесь в мир формул Excel и узнаете о них то, чего не знали раньше. После этого я познакомлю вас с несколькими крайне эффективными функциями для анализа данных и создания динамических отчетов с использованием реальных примеров;
- глава 3. Здесь мы познакомимся с продвинутыми техниками форматирования, способными придать вашим данным значимости. Начнем с углубленного изучения условного форматирования, после чего выведем эту технику на новый качественный уровень с помощью пользовательского форматирования;
- глава 4. В данной главе вы узнаете массу приемов, облегчающих и улучшающих процесс создания диаграмм в Excel. Речь пойдет в том числе об автоматическом изменении цветов для ключевых показателей, динамической сортировке данных и креативном подходе к созданию меток на диаграммах;
- глава 5. Эта глава позволит вам познакомиться с одной из важнейших новинок в Excel за последние несколько лет – инструментом Power Query. Мы пройдемся по нескольким практическим примерам загрузки и подготовки данных для анализа с использованием Power Query;

 глава 6. Заключительная глава книги будет посвящена Power Pivot – надстройке, выходящей за границы традиционного использования рабочих листов в Excel. С помощью Power Pivot вы сможете хранить большие объемы информации, создавать модели данных и производить мощные вычисления.

#### *Демонстрационные файлы*

Вы можете загрузить файлы примеров, используемые на протяжении всей книги, чтобы попрактиковаться с ними самостоятельно. Учиться лучше всего на практике. Следуйте инструкциям, исследуйте примеры и набирайтесь опыта.

# **Глава**

# **Приемы Excel и инструменты для работы с данными**

Наверное, все любят приемчики в Excel. Я так точно люблю. Обожаю находить всякие фишечки и неизвестные мне ранее нюансы и использовать их в работе. Это позволяет мне постоянно узнавать что-то новое.

Зачастую при решении определенной задачи в Excel ответ находится совсем не там, где ожидаешь. К примеру, он может быть скрыт в инструменте, который, как казалось до этого, вы прекрасно знаете. Но вдруг вас осеняет, и ставший доступным вам очередной прием открывает новые горизонты. Вы начинаете судорожно думать, где бы еще его применить на практике. Я обожаю это чувство.

В данной главе я поделюсь с вами приемами и трюками, которые открыл для себя за последние годы. Этими находками я обязан своим друзьям, студентам и, конечно, собственной любознательности. Надеюсь, многим из вас эти приемы помогут облегчить свою рутинную работу.

# **Техники заполнения**

Давайте начнем с несложных *техник заполнения*. Это, наверное, одни из первых приемов, которые люди осваивают при знакомстве с Excel, но и здесь есть нюансы, о которых знают далеко не все.

## **Генерация числовых последовательностей**

Как вы, наверное, знаете, для генерации простых числовых последовательностей (например, при создании порядковых номеров) заполнения одной ячейки недостаточно, поскольку по умолчанию Excel просто скопирует ее значение во все соседние ячейки.

- 1. Введите первое число из последовательности (в нашем примере это единица) в ячейку, затем выделите ее и наведите курсор на маркер заполнения (fill handle) в нижнем правом углу ячейки, показанный на рис. 1.1, чтобы появилось перекрестие.
- 2. С зажатой левой кнопкой мыши протяните вниз на столько ячеек, сколько хотите заполнить значениями.

В каждой из затронутых ячеек появится то же число, которое было введено в исходную ячейку, что видно по рис. 1.2.

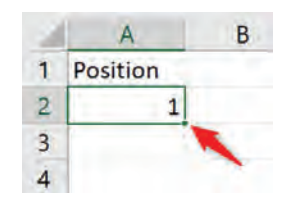

Рис. 1.1 ❖ Использование маркера заполнения для генерации числовых последовательностей

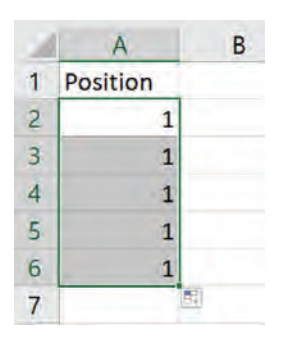

Рис. 1.2 ❖ При протягивании одной ячейки вниз остальные ячейки заполняются тем же значением

Ввод отличающегося числового значения в соседнюю с исходной ячейку позволит создать требуемую последовательность, как показано на рис. 1.3.

Но вам нет никакой необходимости делать все это. В Excel можно сгенерировать нужную вам последовательность и гораздо проще. Просто введите в ячейку число и заполняйте соседние ячейки как показано выше, но с зажатой клавишей Ctrl.

Альтернативный способ состоит в задействовании «волшебной» ячейки справа. Выделите эту ячейку вместе с исходной и просто протягивайте вниз, как показано на рис. 1.4.

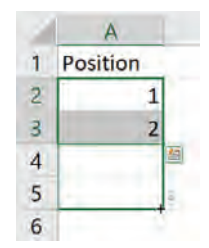

Рис. 1.3 ❖ Использование двух чисел для генерации последовательности

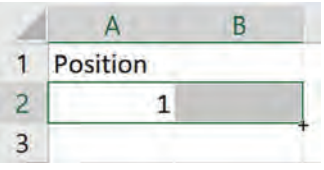

Рис. 1.4 ❖ Использование «волшебной» ячейки справа для генерации последовательности

## Дополнительные опции последовательностей

Доступ к дополнительным опциям последовательностей можно получить, если переместить маркер заполнения из исходной ячейки и обратно с зажатой правой кнопкой мыши. После отпускания кнопки мыши вы увидите меню, показанное на рис. 1.5. Выберите пункт Прогрессия... (Series...).

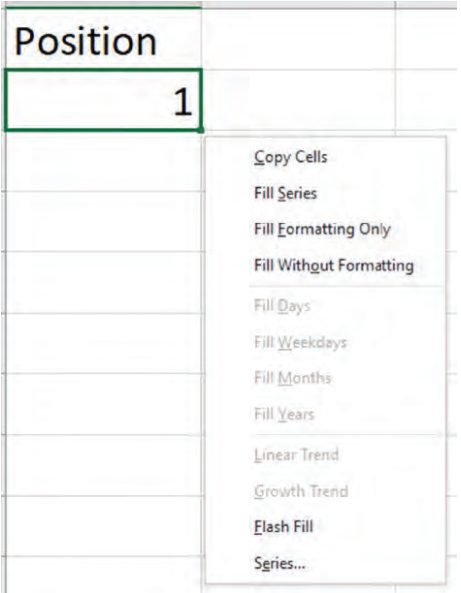

Рис. 1.5 ❖ Нажмите правую кнопку мыши, выведите заполнения из ячейки и верните обратно, чтобы открыть секретные опции

Диалоговое окно Прогрессия (Series), показанное на рис. 1.6, предоставляет богатые возможности в плане создания последовательностей, в числе которых заполнение по строкам или столбцам и выбор шага и предельного значения для последовательности.

Давайте для примера создадим последовательность с шагом 2 и предельным значением 15. Результат показан на рис. 1.7.

Это лишь один из примеров того, что можно сделать. Теперь давайте посмотрим на более реалистичный сценарий.

Примечание. Доступ к этим опциям можно также получить, открыв пункт меню Главная  $\Rightarrow$  Заполнить  $\Rightarrow$  Прогрессия (Home  $\Rightarrow$  Fill  $\Rightarrow$  Series).

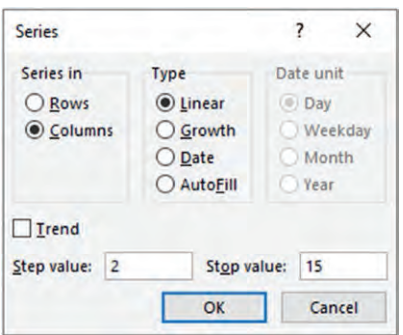

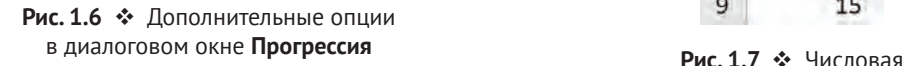

| 1 | numbers |
|---|---------|
| 2 | 1       |
| 3 | 3       |
| 4 | 5       |
| 5 |         |
| 6 | 9       |
| 7 | 11      |
| 8 | 13      |
| c | 15      |

последовательность от 1 до 15 с шагом 2

Перед нами стоит задача <mark>создания списка дат</mark> с 3 марта 2020 года по 30 октября 2022 года с двухнедельным интервалом (3 марта 2020 года – это вторник).

- 1. Введите значение 03/03/2020 в исходную ячейку и откройте диалоговое окно **Прогрессия**.
- 2. Excel автоматически определит, что вы собираетесь строить последовательность дат. Убедитесь, что в группе **Тип** (Type) выбран пункт **Даты** (Date), а в группе **Единицы** (Date unit) – **День** (Day).
- 3. Введите число 14 в поле **Шаг** (Step value) и 30/10/2022 в поле **Предельное значение** (Stop value). Полностью заполненное окно **Прогрессия** показано на рис. 1.8.
- 4. Нажмите на кнопку **OK**.

Сгенерированный список будет выглядеть так, как показано на рис. 1.9. Этот способ куда легче, чем вводить две даты в ячейки и протягивать маркер заполнения вниз до 30 октября 2022 года.

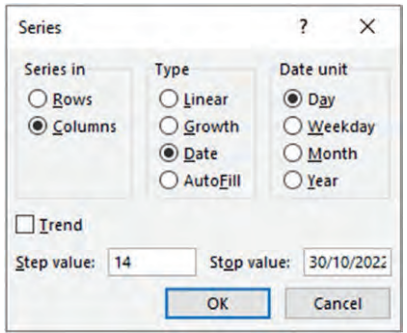

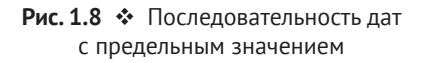

| 1 | Dates      |
|---|------------|
| 2 | 03/03/2020 |
| 3 | 17/03/2020 |
| 4 | 31/03/2020 |
| 5 | 14/04/2020 |
| 6 | 28/04/2020 |

Рис. 1.9  **•** Список дат с двухнедельным интервалом, начиная с 2 марта 2020 года

В данном случае последовательность дат продлилась до 25 октября 2022 года - это последний вторник из выбранного интервала.

#### Невероятное мгновенное заполнение

Инструмент мгновенного заполнения (Flash Fill) появился в Excel версии 2013, и, когда я впервые опробовал его в работе, я ночь не спал. Наряду с Power Query, о котором мы поговорим в главе 5, этот механизм значительно облегчил выполнение задач, которые ранее занимали уйму времени.

Давайте рассмотрим на примерах, что и как умеет делать инструмент мгновенного заполнения. Сразу скажу, что мы лишь познакомимся с основами этой концепции, а глубже изучить вы ее сможете самостоятельно.

Файл: flash-fill.xlsx

В первом примере у нас есть список людей, имена которых записаны в столбце А, а фамилии – в столбце В. В столбце С мы хотим соединить их вместе.

Введите имя и фамилию первого человека в списке и нажмите на клавишу Enter. Начните писать имя второго человека, и механизм мгновенного заполнения угадает ваши намерения и предложит дополнить текст автоматически, как показано на рис. 1.10. Нажмите на клавишу Enter, чтобы подтвердить действие и заполнить список до конца.

|   | A                 | в                  |                        |
|---|-------------------|--------------------|------------------------|
|   | <b>First Name</b> | <b>Last Name</b>   | <b>Full Name</b>       |
| 2 | Gillian           | <b>Summers</b>     | <b>Gillian Summers</b> |
|   | <b>Beth</b>       | Jones              | <b>Beth Jones</b>      |
| 4 | Simon             | Warren             | Simon Warrer           |
| 5 | Claire            | <b>Bartholomew</b> | Claire Barthol         |
| 6 | Jason             | Allum              | Jason Allum            |
| 7 |                   |                    |                        |

Рис. 1.10 ❖ Мгновенное заполнение автоматически подбирает нужный шаблон

Как же легко оказалось объединить вместе имена и фамилии людей, даже не прибегая к помощи формул.

Примечание. Вы можете отключить механизм автоматического заполнения в параметрах Excel, если вам не нужно такое поведение.

Для второго примера заполним столбец А кодами, как показано на рис. 1.11, и предположим, что во втором столбце нам необходимо извлечь из кодов содержимое между двумя дефисами. Одновременно желательно перевести извлеченные фрагменты кодов в верхний регистр.

Если пользоваться для этого формулой, она окажется весьма непростой для понимания, но с механизмом мгновенного заполнения все просто.

- 1. Встаньте в ячейку В2 и введите буквы ЈН в верхнем регистре.
- 2. Нажмите сочетание клавиш Ctrl+Enter, чтобы подтвердить ввод, но остаться при этом в ячейке В2.
- 3. Нажмите сочетание клавиш Ctrl+E, активирующее мгновенное заполнение.

Да, вот так просто мы извлекли данные, необходимые нам для дальнейшего анализа. Результат показан на рис. 1.12.

Примечание. Механизм мгновенного заполнения также можно запустить, выбрав в меню Главная  $\Rightarrow$  Заполнить  $\Rightarrow$  Мгновенное заполнение (Home  $\Rightarrow$  Fill  $\Rightarrow$  Flash Fill or Data  $\Rightarrow$  Flash Fill).

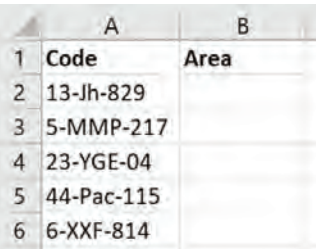

Рис. 1.11 • Список кодов с информацией для извлечения

|              | A                | В          |
|--------------|------------------|------------|
| $\mathbf{1}$ | Code             | Area       |
|              | 2 13-Jh-829 JH   |            |
|              | 3 5-MMP-217 MMP  |            |
|              | 4 23-YGE-04 YGE  |            |
|              | 5 44-Pac-115 PAC |            |
|              | 6 6-XXF-814      | <b>XXF</b> |

Рис. 1.12 ❖ Готовое решение, полученное при помощи мгновенного заполнения

## ПРЕИМУЩЕСТВА НАСТРАИВАЕМЫХ СПИСКОВ

Когда вы вводите название месяца или дня недели в Excel и протягиваете ячейки, автоматически создаются правильные последовательности, что видно по рис. 1.13. Это возможно по причине того, что Excel хранит подобные последовательности в виде настраиваемых списков (custom lists).

Но вы можете создавать собственные настраиваемые списки в Excel. Это поможет увеличить скорость и точность ввода последовательностей данных в будущем, что весьма и весьма полезно.

Еще одно применение настраиваемых списков состоит в выполнении эффективной сортировки данных. У вас есть возможность сортировать столбцы в соответствии со списками, но что, если элементы в нем расположены не в том порядке, как вам нужно?

Предположим, у нас есть *срез* (slicer) для фильтрации данных в *умной таблице* (table) или сводной таблице. В нем содержатся дни недели, отсортированные в определенном порядке, как показано на рис. 1.14. Но, быть может, для вас первым днем недели является не понедельник (Monday), а воскресенье (Sunday). Таким образом, вы бы хотели, чтобы именно этот день недели располагался первым при выполнении сортировки.

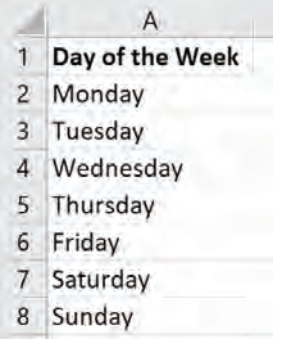

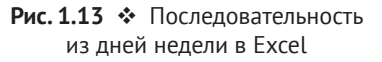

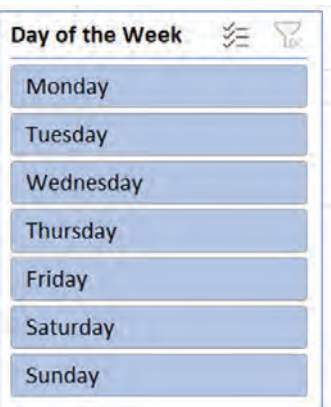

Рис. 1.14 Срез с днями недели, отсортированный при помощи стандартного списка

Чтобы создать собственный настраиваемый список, вам необходимо выполнить следующие действия.

- 1. Перейти в меню **Файл** ⇒ **Параметры** ⇒**Дополнительно** ⇒ **Изменить списки** (File ⇒ Options ⇒ Advanced ⇒ Edit Custom Lists), как показано на рис. 1.15.
- 2. Вы не можете редактировать встроенные списки, так что придется создать собственный. С выбранным элементом **НОВЫЙ СПИСОК** (NEW LIST) в окне **Список** (Custom lists) введите дни недели в нужном вам порядке в правом окне **Элементы списка** (List entries). После каждого введенного элемента нажимайте на клавишу **Enter**. Готовый список показан на рис. 1.16.
- 3. Нажмите на кнопку **Добавить** (Add) для перемещения созданного списка в левое окно, после чего нажмите на кнопку **OK** для закрытия окна.

**Примечание.** Вы также можете импортировать список из диапазона ячеек при помощи кнопки **Импорт** (Import).

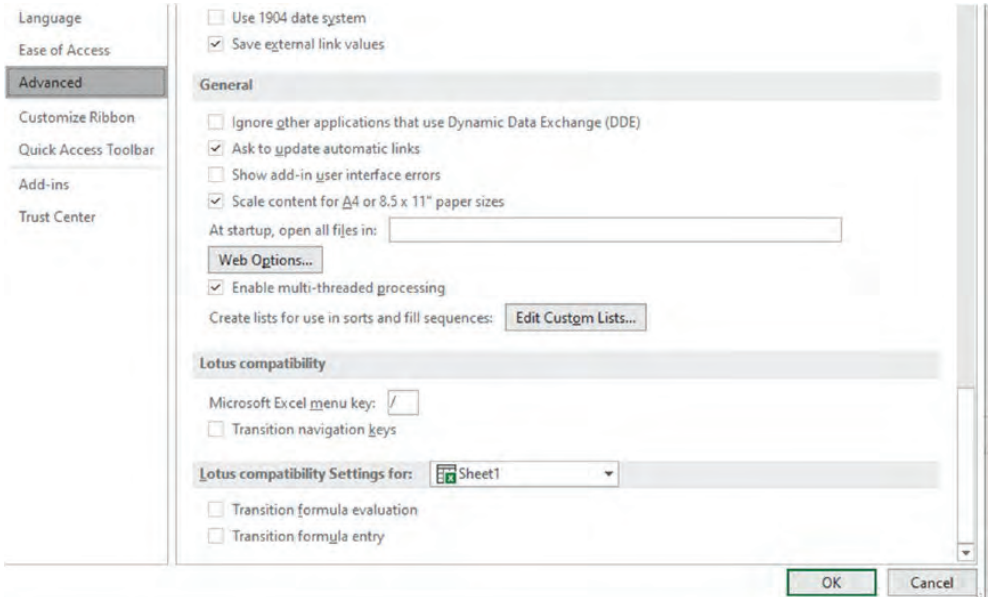

**Рис. 1.15** Кнопка **Изменить списки** (Edit Custom Lists) в меню **Дополнительно** (Advanced)

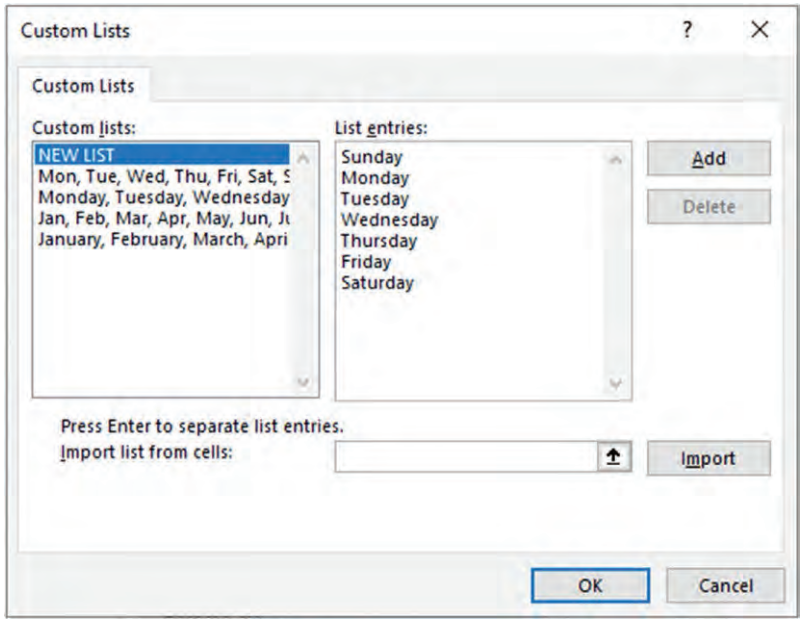

Рис. 1.16 <sup>◆</sup> Создание своего настраиваемого списка дней недели

Созданный список можно использовать для сортировки в срезе.

- 1. Выделите срез и выберите в меню пункт **Срез** ⇒ **Настройка среза**  $(Slice r \Rightarrow Slice r Settings)$ .
- 2. Убедитесь, что флажок **Использовать настраиваемые списки при сортировке** (Use Custom Lists when sorting) включен, как показано на рис. 1.17. При этом вам может понадобиться сортировать данные в порядке убывания, после чего вы можете вернуться к сортировке по возрастанию.

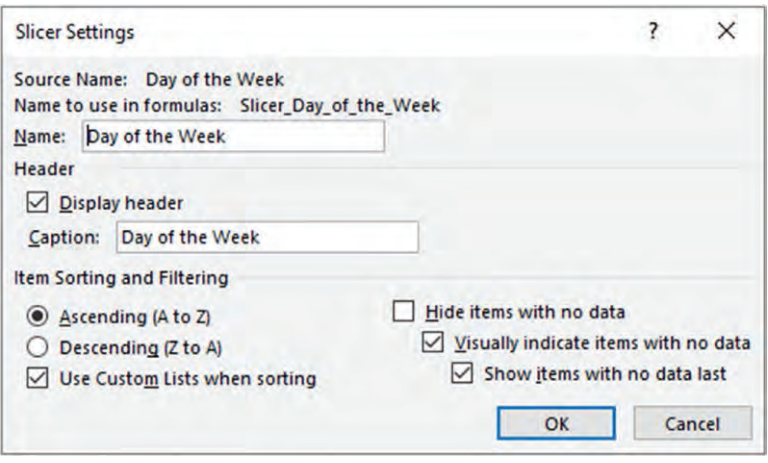

Рис. 1.17 <sup>₺</sup> Использование настраиваемых списков для выполнения сортировки среза

Элементы среза теперь отсортированы в нужном нам порядке, что видно по рис. 1.18.

Создание собственных настраиваемых списков для хранения названий месяцев или дней недели – это довольно распространенный способ использования этой возможности. К тому же в разных сценариях могут понадобиться разные первые месяцы.

Кроме того, настраиваемые списки можно использовать и довольно творчески. Представьте, что вы осуществляете продажи в разных странах, что отражено в срезе (или сводной таблице). При этом в двух странах – Германии (Germany) и Швейцарии (Switzerland) – у вас расположены флагманские магазины, и вы хотели бы всегда видеть их на вершине списка для удобства.

Создание настраиваемого списка, показанного на рис. 1.19, в котором нужные нам страны расположены наверху, и использование его для сортировки обеспечит нам желаемый результат.

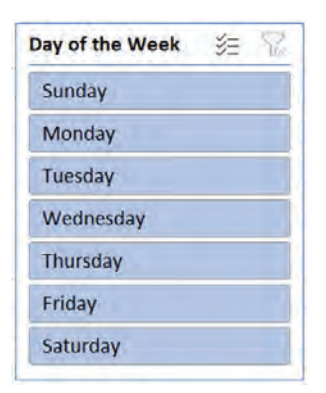

**Рис. 1.18** Срез, отсортированный в соответствии с настраиваемым списком

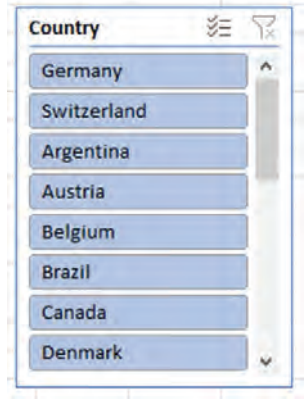

Рис. 1.19 <sup>₺</sup> Настраиваемый список с требуемой сортировкой по странам для среза

# **Одновременное изменение нескольких рабочих листов**

Иногда у вас возникает потребность изменить одновременно несколько рабочих листов: удалить столбцы, отформатировать ячейки или вписать в них формулы. Это можно легко реализовать путем группировки листов.

В демонстрационном файле *group-worksheets.xlsx* присутствует пять листов с квартальными продажами товаров. Каждый лист представляет собой отчет одного магазина, и мы хотим сделать определенные изменения. Рабочая книга показана на рис. 1.20.

|                    | $\mathsf{A}$    | B        | C                   | D                | E           | F | G |
|--------------------|-----------------|----------|---------------------|------------------|-------------|---|---|
| $\mathbf{1}$       |                 | Qtr 1    | Qtr <sub>2</sub>    | Qtr <sub>3</sub> | Qtr 4       |   |   |
| $\overline{2}$     | Coffee          | 534      | 1631                | 1526             | 1694        |   |   |
| 3                  | Tea             | 1875     | 1471                | 1928             | 1175        |   |   |
| 4                  | Cake            | 1703     | 1472                | 787              | 924         |   |   |
| 5                  | <b>Pastries</b> | 812      | 1164                | 793              | 1178        |   |   |
| 6                  | Pizza           | 1132     | 792                 | 1477             | 1931        |   |   |
| 7                  |                 |          |                     |                  |             |   |   |
| $\mathbf{8}$<br>21 |                 |          |                     |                  |             |   |   |
| $\sim$<br>5        | Euston          | Victoria | Edmonton<br>Holborn | Paddington       | $\bigoplus$ |   |   |

**Рис. 1.20** Пять рабочих листов с данными

Чтобы произвести изменения на всех листах одновременно, необходимо щелкнуть правой кнопкой мыши на закладке с листами и выбрать пункт **Выделить все листы** (Select All Sheets), как показано на рис. 1.21.

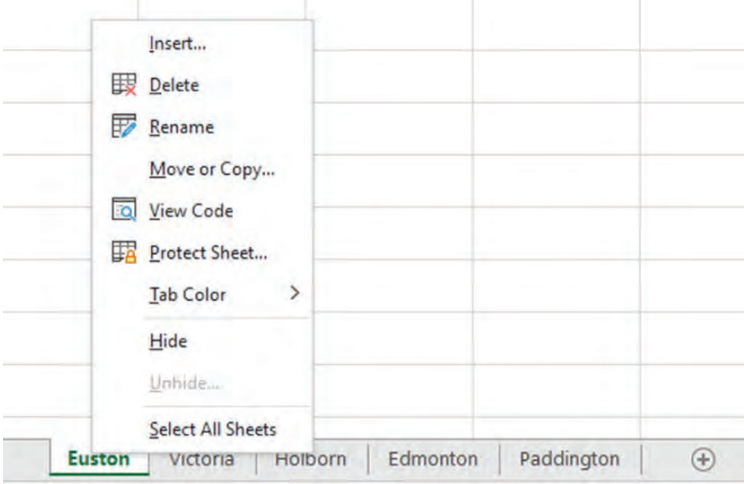

Рис. 1.21 <sup>₺</sup> Выделение всех рабочих листов

Все листы сгруппированы, что можно понять по слову **Группа** (Group) в строке заголовка рядом с названием рабочей книги (рис. 1.22).

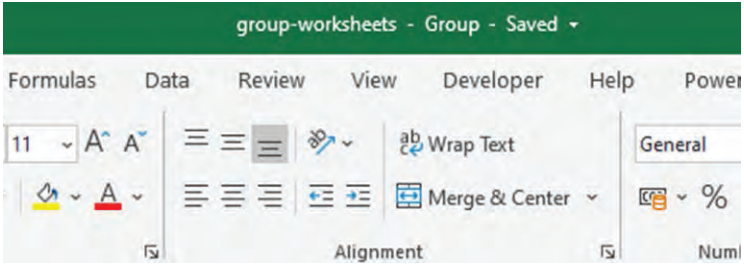

Рис. 1.22 <sup>◆</sup> Группировка листов в заголовке рабочей книги

Теперь можно приступать к изменениям на листе, и все они будут продублированы на остальных листах, входящих в группу.

В нашем случае заголовки таблицы были выделены жирным шрифтом, а в строке 8 была использована функция СУММ (SUM) для подведения итогов по кварталам, при этом сами ячейки итогов были обрамлены верхними и нижними границами, а формат в них был изменен на числовой, как показано на рис. 1.23.

|                | Α        | B     | с     | D                | E     |
|----------------|----------|-------|-------|------------------|-------|
| 1              |          | Qtr 1 | Qtr 2 | Qtr <sub>3</sub> | Qtr 4 |
| $\overline{2}$ | Coffee   | 534   | 1631  | 1526             | 1694  |
| 3              | Tea      | 1875  | 1471  | 1928             | 1175  |
| $\overline{4}$ | Cake     | 1703  | 1472  | 787              | 924   |
| 5              | Pastries | 812   | 1164  | 793              | 1178  |
| 6              | Pizza    | 1132  | 792   | 1477             | 1931  |
| 7              |          |       |       |                  |       |
| 8              |          | 6,056 | 6,530 | 6,511            | 6,902 |
| 9              |          |       |       |                  |       |

Рис. 1.23 <sup>₺</sup> Форматирование и применение формул на сгруппированных листах

Чтобы разгруппировать объединенные листы, просто щелкните по закладке неактивного рабочего листа.

**Примечание.** Можно сгруппировать не все листы, а выборочные. Для этого необходимо выделить их в закладках с зажатой клавишей **Ctrl**. Диапазоны последовательно расположенных листов можно выбрать, указав первый и последний из них с зажатой клавишей **Shift**.

# **Трюки <sup>с</sup> диалоговым окном Найти <sup>и</sup> заменить**

Инструмент **Найти и заменить** (Find and Replace) у пользователей Excel зачастую остается незаслуженно забытым. Ему уже много лет, и он неприметно ютится в дальней части вкладки **Главная** (Home) на ленте, что не добавляет ему популярности.

Но зачастую возможности, которые предлагает этот механизм, просто неуместно заменять использованием причудливых формул, макросов или новых инструментов вроде Power Query. Иногда нужно просто выполнить задачу. И здесь на помощь приходит старое доброе диалоговое окно **Найти и заменить**.

**Файл:** find-and-replace.xlsx

## **Найти и заменить в рабочей книге**

Начнем с того, что способно здорово сэкономить вам время, а именно с замены, удаления и форматирования значений в ячейках во всей рабочей книге при помощи нескольких щелчков мыши.

Итак, у нас есть три рабочих листа: *North East*, *North West* и *South* (конечно, их может быть и больше), и нам необходимо сделать определенные изменения на всех из них.

В данном примере мы хотим изменить наименование товара с Supreme Pizza на Mega Pizza. Причем мы должны произвести замену на всех листах.

- 1. Откройте диалоговое окно **Найти и заменить** (Find and Replace), воспользовавшись сочетанием клавиш **Ctrl**+**H** или перейдя по меню **Главная** ⇒ **Найти и выделить** ⇒ **Заменить** (Home ⇒ Find & Select ⇒ Replace).
- 2. Введите строку «Supreme Pizza» в поле **Найти** (Find) и строку «Mega Pizza» в поле **Заменить на** (Replace with).
- 3. Нажмите на кнопку **Параметры** (Options) для открытия дополнительных настроек.
- 4. Измените значение в списке **Искать** (Within) с **На листе** (Sheet) на **В книге** (Workbook). Полностью заполненное диалоговое окно показано на рис. 1.24.

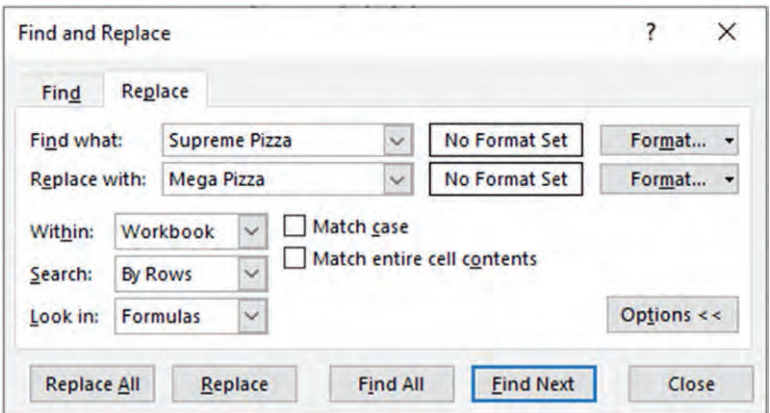

Рис. 1.24 <sup>◆</sup> Заменяем все вхождения строки «Supreme Pizza» в книге

5. Нажмите на кнопку **Заменить все** (Replace All).

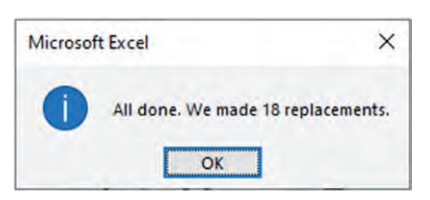

Рис. 1.25 <sup>♦</sup> Подтверждение успешной замены строк в книге

Все вхождения строки «Supreme Pizza» в рабочей книге будут изменены на «Mega Pizza». При этом появится подтверждение с указанием количества произведенных замен, представленное на рис. 1.25. Если замен было выполнено больше, чем вы ожидали, вы всегда можете отменить последнее действие и уточнить критерий поиска.

**Примечание.** Инструмент **Найти и заменить** является достаточно мощным, но при этом требует внимательного обращения. Уточняющее слово «Pizza» было включено в поиск, чтобы не затронуть другие товары, в которых есть слово «Supreme».

## Быстрое редактирование формул

По умолчанию инструмент Найти и заменить выполняет поиск и замену в формулах ячеек. Это может быть очень полезно при массовом редактировании формул.

На тех же трех листах North East, North West и South для анализа данных были использованы формулы. Один из примеров формулы:

```
=СУММЕСЛИМН($C$2:$C$21;$A$2:$A$21;E3)
```
Здесь используются ссылки на лист. Ссылка \$C\$2: \$C\$21 обращается к диапазону с цифрами продаж на текущем листе. Сама же таблица у нас теперь оформлена как умная, так что хотелось бы, чтобы наши ссылки приобрели новый вид, - это будет более эффективно.

Таблицы на листах названы соответственно NorthEast, NorthWest и South (пробелы в именах таблиц недопустимы). Пример таблицы NorthEast показан на рис. 1.26.

|                | А                        | В        |   |              |
|----------------|--------------------------|----------|---|--------------|
|                | <b>Product</b>           | - Period |   | <b>Sales</b> |
| $\overline{2}$ | <b>Supreme Pizza</b>     |          |   | 4,181        |
| 3              | <b>Spicy Chicken</b>     |          |   | 3,181        |
|                | <b>Tomato Heaven</b>     |          |   | 4,060        |
| 5              | <b>Big Broccoli Bake</b> |          | 1 | 3,718        |
| 6              | <b>Supreme Pizza</b>     |          | 2 | 3,611        |
|                | <b>Spicy Chicken</b>     |          |   | 2,453        |

Рис. 1.26 • Таблица NorthEast со столбцом Sales

Давайте посмотрим, как можно быстро заменить ссылки в столбце с пролажами.

- 1. Откройте диалоговое окно Найти и заменить.
- 2. Введите строку «С\$2:\$С\$21» в поле Найти и строку «NorthEast[Sales]» в поле Заменить на.
- 3. Нажмите на кнопку Параметры для открытия дополнительных настроек.
- 4. В списке Искать выберите пункт На листе. На всех листах нам нужно будет выполнять эту операцию отдельно, поскольку таблицы названы по-разному.
- 5. Убедитесь, что в списке Область поиска (Look in) стоит значение Формулы (Formulas). Полностью заполненное диалоговое окно показано на рис. 1.27.

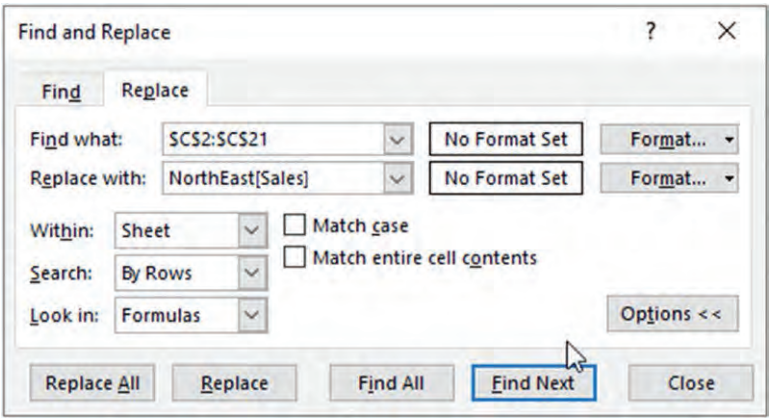

Рис. 1.27 • Быстрое редактирование всех формул на листе

6. Нажмите на кнопку Заменить все (Replace All).

Примечание. Настройки диалогового окна сохраняются между вызовами. Это бывает удобно, если вы регулярно используете эту опцию в работе, но и таит некоторые опасности. Не забывайте очищать предыдущие настройки окна перед выполнением нового поиска.

#### Изменение формата ячеек

Да, это так. При помощи диалогового окна Найти и заменить можно даже находить, изменять и удалять настройки форматирования ячеек.

К ячейкам с формулами на листах North East, North West и South применен специфический формат. Это хорошая идея, поскольку так ячейки с формулами легко отличать от остальных.

И если вы захотите изменить особенности форматирования этих ячеек, вы можете с легкостью сделать это при помощи все того же диалогового окна Найти и заменить

- 1. Откройте диалоговое окно Найти и заменить.
- 2. Нажмите на кнопку Параметры для открытия дополнительных настроек.
- 3. Справа от поля Найти нажмите на стрелку рядом с кнопкой Формат (Format), выберите пункт Выбрать формат из ячейки (Choose Format From Cell), как показано на рис. 1.28, и выделите любую ячейку с формулой.
- 4. Нажмите либо на саму кнопку Формат (Format) справа от поля Заменить на, чтобы указать форматирование вручную, либо на стрелку справа от нее и также выберите пункт **Выбрать формат из ячейки** (Choose Format From Cell), если на листе есть ячейки с нужным форматом.

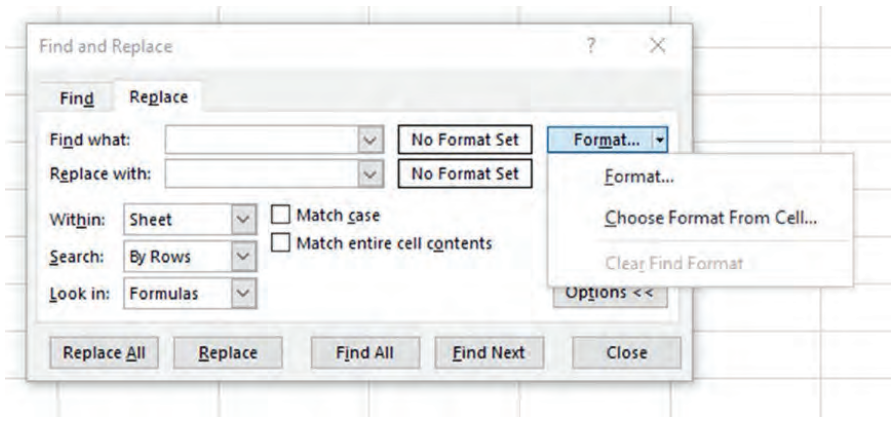

Рис. 1.28 <sup>₺</sup> Выбор формата из ячейки

5. В списке **Искать** выберите пункт **В книге**. Полностью заполненное диалоговое окно показано на рис. 1.29.

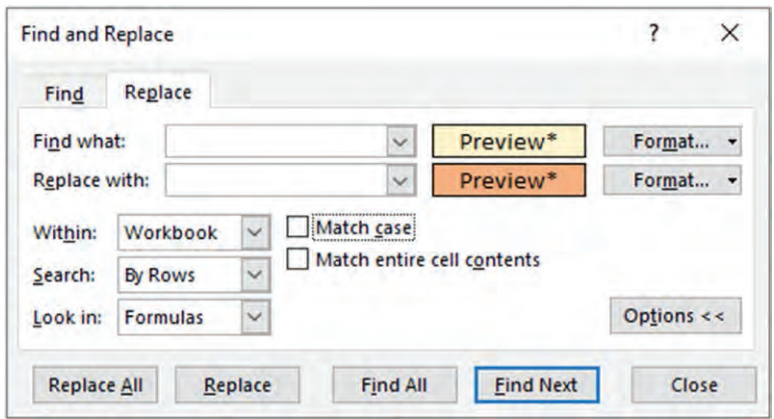

Рис. 1.29 <sup>◆</sup> Изменение форматирования при помощи инструмента **Найти и заменить**

6. Нажмите на кнопку **Заменить все** (Replace All).

## **Удаление значений**

Инструмент **Найти и заменить**, несмотря на свое название, не только отлично справляется с поиском и заменой значений и элементов форматирования, но также может быть использован для выборочного удаления данных.

На рис. 1.30 показаны первые десять строк таблицы с продажами, в которую также включены строки с итогами (Total). Для более эффективного анализа нам необходимо удалить эти строки.

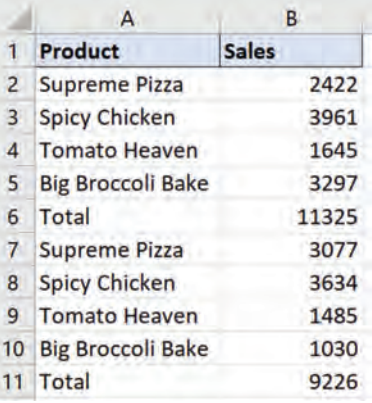

Рис. 1.30 <sup>₺</sup> Исходная таблица со строками для удаления

- 1. Откройте диалоговое окно **Найти и заменить**.
- 2. Введите строку «Total» в поле **Найти**.
- 3. В списке **Искать** выберите пункт **На листе**.
- 4. Установите флажок **Ячейка целиком** (Match entire cell contents). Мы хотим убедиться, что в удаляемых ячейках будет находиться только искомое слово.
- 5. Нажмите на кнопку **Найти все** (Find All). Список всех найденных ячеек, включая информацию об их адресах, будет показан ниже. Заполненное диалоговое окно с выполненным поиском показано на рис. 1.31.

| <b>Find and Replace</b> |              |                 |              |                                              |                 |  |                              |                | ?          | $\times$ |
|-------------------------|--------------|-----------------|--------------|----------------------------------------------|-----------------|--|------------------------------|----------------|------------|----------|
| Find                    | Replace      |                 |              |                                              |                 |  |                              |                |            |          |
| Find what:              |              | Total           |              |                                              | $\checkmark$    |  | <b>No Format Set</b>         |                | Format     |          |
| Replace with:           |              |                 |              |                                              | $\checkmark$    |  | <b>No Format Set</b>         |                | Format     |          |
| Within:                 | <b>Sheet</b> |                 | $\checkmark$ | Match case                                   |                 |  |                              |                |            |          |
| Search:                 |              | <b>By Rows</b>  | $\checkmark$ | Match entire cell contents                   |                 |  |                              |                |            |          |
| Look in:                |              | <b>Formulas</b> | $\checkmark$ |                                              |                 |  |                              |                | Options << |          |
| <b>Replace All</b>      |              |                 | Replace      |                                              | <b>Find All</b> |  | <b>Find Next</b>             |                |            | Close    |
| <b>Book</b>             |              |                 | <b>Sheet</b> |                                              | Name            |  | Cell                         | Value          |            | Formula  |
| find-and-replace.xlsx   |              |                 |              | <b>Remove Values</b>                         |                 |  | <b>SAS6</b>                  | Total          |            |          |
| find-and-replace.xlsx   |              |                 |              | <b>Remove Values</b><br><b>Remove Values</b> |                 |  | <b>SAS11</b><br><b>SAS16</b> | Total<br>Total |            |          |
| find-and-replace.xlsx   |              |                 |              |                                              |                 |  |                              |                |            |          |

Рис. 1.31 <sup>◆</sup> Поиск всех ячеек, содержащих слово «Total»

- 6. Убедитесь, что окно со списком найденных ячеек является активным, и нажмите сочетание клавиш **Ctrl**+**A** для выделения всех ячеек, как показано на рис. 1.32.
- 7. Нажмите на кнопку **Закрыть** (Close).

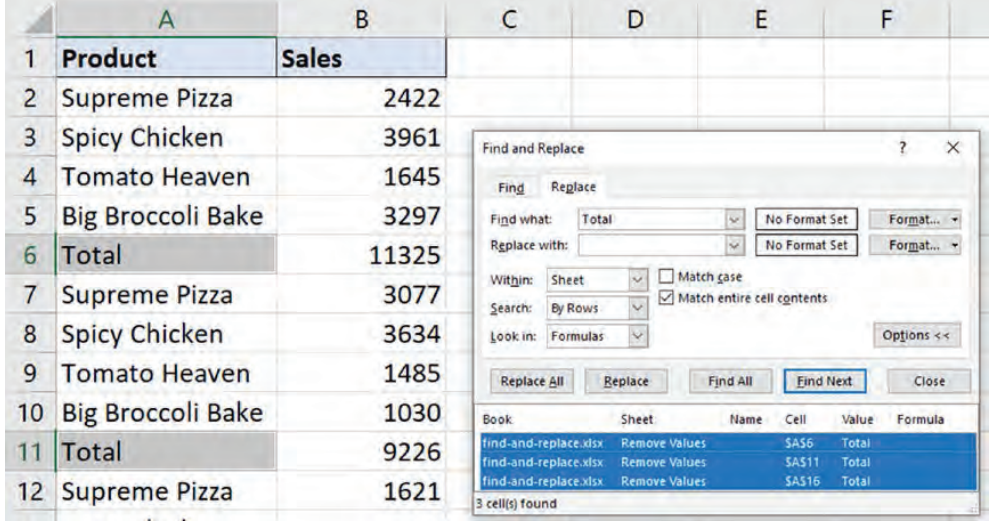

Рис. 1.32 <sup>₺</sup> Выбор всех найденных ячеек

8. Перейдите в меню **Главная** ⇒ **Удалить** ⇒ **Удалить строки с листа** (Home ⇒ Delete ⇒ Delete Sheet Rows), как показано на рис. 1.33.

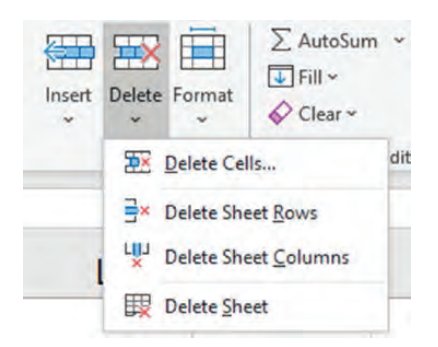

**Рис. 1.33** Удаление выбранных ячеек на листе

# **Удаление звездочек (\*) из диапазона**

Повсеместно используется два основных знака подстановки, которые вы можете применять в качестве критерия для поиска. Это вопросительный знак (?) и звездочка (\*).

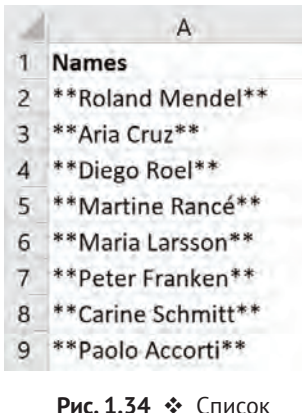

импортированных имен, включая знаки подстановки

Эти знаки могут использоваться вместо символов, в которых вы не уверены. При этом вопросительный знак замещает собой один символ – например, строка «A?an» может означать и «Adam», и «Alan». В то же время звездочка используется вместо любого количества неизвестных символов. К примеру, строка «L\*n» может быть заменена на «London» или «Linton».

Если эти символы используются в качестве знаков подстановки, как вам найти их при необходимости?

Рассмотрим сценарий, показанный на рис. 1.34. При импорте данных имена в таблице были обрамлены символами звездочек, и нам нужно избавиться от них.

В данном случае мы можем использовать специальный символ «тильда» (~) перед звездочкой в поле **Найти**, как показано на рис. 1.35. Оставьте поле **Заменить на** пустым, чтобы ничем не заменять эти символы, и нажмите на кнопку **Заменить все**.

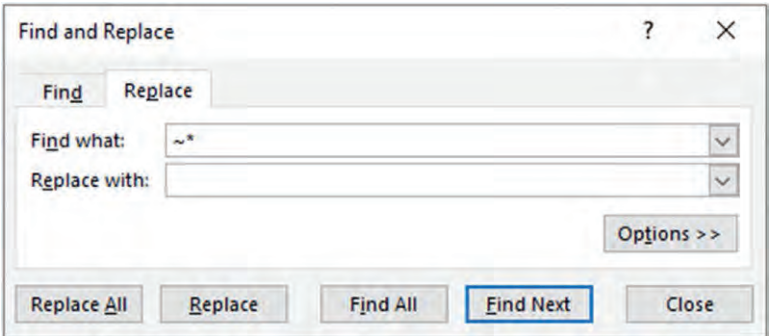

Рис. 1.35 <sup>•</sup> Использование тильды для поиска звездочек

Тильда информирует инструмент **Найти и заменить** о том, что следующий за ней символ должен использоваться в составе критерия поиска, а не в качестве знака подстановки.

**Примечание.** Этот символ также может быть использован для замены или удаления знаков вопроса. Если же вам необходимо обработать сам символ «тильда», используйте сдвоенный знак в строке поиска (~~).

#### Быстрая замена символов переноса строки

Перенос строки - еще один надоедливый символ, от которого частенько приходится избавляться на листах Excel, особенно если вы работаете с данными, полученными из внешних источников. И с этим также легко может справиться инструмент поиска и замены.

На рис. 1.36 показан фрагмент листа, на котором символы переноса строки используются для разделения имен.

- 1. Выделите диапазон с именами и откройте диалоговое окно Найти и заменить.
- 2. Встаньте в поле Найти и нажмите сочетание клавиш Ctrl+J. В резуль-

|                |             | B                    |
|----------------|-------------|----------------------|
|                | Location    | <b>Names</b>         |
|                |             | <b>Roland Mendel</b> |
|                |             | Aria Cruz            |
| $\overline{2}$ | York        | Diego Roel           |
|                |             | Martine Rancé        |
|                |             | Maria Larsson        |
|                |             | Peter Franken        |
|                | 3 Cambridge | Carine Schmitt       |
|                |             | Paolo Accorti        |
|                | Boston      | Christina Berglund   |

Рис. 1.36 ❖ Знаки перевода строки разделяют имена в столбце В

- тате в строку поиска будет вставлен невидимый знак перевода строки.
- 3. В поле Заменить на введите запятую и пробел (, ), как показано на рис. 1.37.

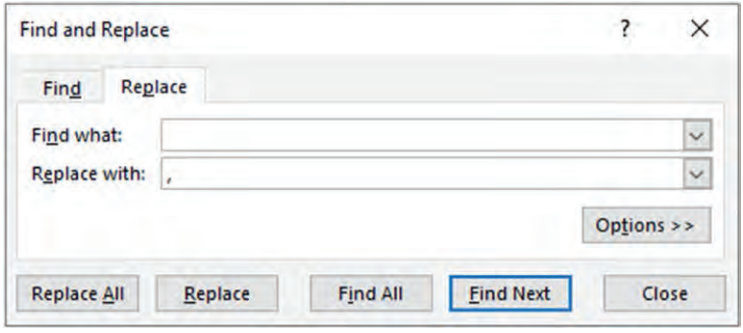

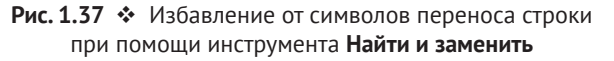

- 4. Нажмите на кнопку Заменить все для подмены запятыми всех знаков перевода строки.
- 5. Нажмите на кнопку **Перенести текст** (Wrap Text) на вкладке **Главная** (Home), чтобы отменить перенос строк, активированный соответствуюшими символами.

Примечание. Символ переноса строки имеет код 10 в операционной системе Windows и 13 - в Мас. Вы можете заменить эти знаки и с использованием функции CHAR с указанием соответствующего кода, заключенной внутрь функции SUBSTITUTE, если вам необходимо сделать это при помощи формул.

# Быстрое удаление каждой N-ой строки

Иногда при работе с Excel приходится проявлять изобретательность, и, если искомый текст не получается обнаружить напрямую, можно создать вспомогательный столбец для выполнения задачи.

В этом примере у нас есть данные о продажах со вставленными итоговыми строками, от которых нам необходимо избавиться. Эти строки помечены названиями регионов, так что на какой-то конкретный текст в данном случае мы ориентироваться не можем. Зато мы знаем, что итоги идут строго через пять строк.

Чтобы решить эту задачу, создадим вспомогательный столбец с символами, причем в каждой пятой строке будем использовать символ, отличающийся от остальных, как показано на рис. 1.38.

- 1. В столбце С введите по символу напротив каждой продажи в первых пяти строках, при этом последний символ должен отличаться от предыдущих.
- 2. Выделите эти пять ячеек и протяните вниз, чтобы создать последовательность символов. Вы можете сделать это быстрее, дважды щелкнув по маркеру заполнения.

|                | А                        | B            | C |
|----------------|--------------------------|--------------|---|
| $\mathbf{1}$   | Product                  | <b>Sales</b> |   |
| $\overline{2}$ | <b>Supreme Pizza</b>     | $2422 -$     |   |
| $\overline{3}$ | <b>Spicy Chicken</b>     | $3961 -$     |   |
| $\overline{4}$ | <b>Tomato Heaven</b>     | $1645 -$     |   |
| 5              | <b>Big Broccoli Bake</b> | $3297 -$     |   |
| 6              | <b>North East</b>        | 11325 @      |   |
| $\overline{7}$ | <b>Supreme Pizza</b>     | $3077 -$     |   |
| 8              | <b>Spicy Chicken</b>     | $3634 -$     |   |
| 9              | Tomato Heaven            | $1485 -$     |   |
| 10             | <b>Big Broccoli Bake</b> | $1030 -$     |   |
| 11             | <b>North West</b>        | $9226$ @     |   |

Рис. 1.38 • Генерируем последовательность символов для идентификации нужных нам строк

- 3. В диалоговом окне Найти и заменить введите выбранный вами уникальный символ в поле Найти и нажмите на кнопку Найти все для поиска всех нужных нам строк.
- 4. Нажмите сочетание клавиш Ctrl+А для выделения всех ячеек, как показано на рис. 1.39.
- 5. Перейдите в меню Главная  $\Rightarrow$  Удалить  $\Rightarrow$  Удалить строки с листа (Home  $\Rightarrow$  Delete  $\Rightarrow$  Delete Sheet Rows), чтобы удалить каждую пятую строку.

| B            | C | D                                              | E                       | F                                                          | G                                                        |     |
|--------------|---|------------------------------------------------|-------------------------|------------------------------------------------------------|----------------------------------------------------------|-----|
| <b>Sales</b> |   |                                                |                         |                                                            |                                                          |     |
| $2422 -$     |   |                                                |                         |                                                            |                                                          |     |
| $3961 -$     |   | <b>Find and Replace</b>                        |                         |                                                            | 7                                                        | ×   |
| $1645 -$     |   | Find                                           | Replace                 |                                                            |                                                          |     |
| $3297 -$     |   | Find what:                                     | $\circledcirc$          | No Format Set<br>$\scriptstyle\sim$                        | Format -                                                 |     |
| 11325 @      |   | Replace with:<br>Sheet<br>Within:              | $\checkmark$            | $\checkmark$<br>No Format Set<br>Match case                | Format -                                                 |     |
| $3077 -$     |   | Search:                                        | $\checkmark$<br>By Rows | Match entire cell contents                                 |                                                          |     |
| $3634 -$     |   | Look in:                                       | v.<br><b>Formulas</b>   |                                                            | Options $<<$                                             |     |
| 1485 -       |   | <b>Replace All</b>                             | Replace                 | <b>Find All</b>                                            | <b>Find Next</b><br>Close                                |     |
| $1030 -$     |   | <b>Book</b>                                    | Sheet                   | Name                                                       | Cell<br>Value                                            | For |
| $9226$ @     |   | find-and-replace.xlsx<br>find-and-replace.xlsx |                         | <b>Delete Every Nth Row</b><br><b>Delete Every Nth Row</b> | SCS6<br>$\circledcirc$<br><b>SCS11</b><br>$\circledcirc$ |     |
| $1621 -$     |   | find-and-replace.xlsx<br>3 cell(s) found       |                         | <b>Delete Every Nth Row</b>                                | ۲<br><b>SCS16</b>                                        |     |
| $3392 -$     |   |                                                |                         |                                                            |                                                          |     |

Рис. 1.39 <sup>◆</sup> Выбор всех ячеек с уникальным символом

# **Быстрый поиск ячеек,**

#### **удовлетворяющих критерию**

Инструмент **Выделить группу ячеек** (Go To Special) невероятно полезен и позволяет выбрать сразу все ячейки, удовлетворяющие определенному критерию. Его очень удобно использовать при проверке рабочих листов и выполнении больших задач.

**Файл:** go-to-special.xlsx

## **Удаление пустых строк**

С проблемой пустых строк сталкиваются в тот или иной момент времени все пользователи Excel. Но на наше счастье в арсенале Excel есть такой сияющий рыцарь, как инструмент **Выделить группу ячеек**, который безвозмездно поможет вам одним взмахом руки избавиться от них.

**Примечание.** При помощи выделения группы ячеек можно легко и быстро выполнить задачу удаления пустых строк на листе. В главе 5 мы познакомимся с инструментом Power Query, который позволяет решать эти и многие другие задачи более эффективным способом.

На рис. 1.40 показан фрагмент данных, которые мы получили из внешнего источника. Нам необходимо избавиться от пустых строк, следующих за каждым периодом.

|                | $\mathsf{A}$             | B             |                | C            |
|----------------|--------------------------|---------------|----------------|--------------|
| 1              | <b>Product</b>           | <b>Period</b> |                | <b>Sales</b> |
| $\overline{2}$ | <b>Supreme Pizza</b>     |               | 1              | 5,182        |
| 3              | <b>Spicy Chicken</b>     |               | $\mathbf{1}$   | 5,613        |
| 4              | <b>Tomato Heaven</b>     |               | $\mathbf{1}$   | 4,399        |
| 5              | <b>Big Broccoli Bake</b> |               | $\mathbf{1}$   | 4,677        |
| 6              |                          |               |                |              |
| 7              | <b>Supreme Pizza</b>     |               | $\overline{2}$ | 3,449        |
| 8              | <b>Spicy Chicken</b>     |               | $\overline{2}$ | 2,927        |
| 9              | <b>Tomato Heaven</b>     |               | $\overline{2}$ | 3,139        |
| 10             | <b>Big Broccoli Bake</b> |               | $\overline{2}$ | 1,702        |
| 11             |                          |               |                |              |
| 12             | <b>Supreme Pizza</b>     |               | 3              | 3,867        |

Рис. 1.40 <sup>₺</sup> Пустые строки на листе. Плохие новости!

- 1. Выделите диапазон ячеек, в которых нужно избавиться от пустых строк. В нашем случае я просто выделю столбец A, поскольку этого будет вполне достаточно для поиска пустых строк.
- 2. Нажмите на клавишу **F5** для открытия окна **Переход** (Go To), после чего нажмите на кнопку **Выделить** (Special). Либо откройте в меню пункт **Главная** ⇒ **Найти и выделить** ⇒ **Выделить группу ячеек** (Home ⇒ Find & Select  $\Rightarrow$  Go To Special).
- 3. Установите переключатель в положение **Пустые ячейки** (Blanks), как показано на рис. 1.41, и нажмите на кнопку **OK**.

Все пустые ячейки в выбранном диапазоне будут выделены. Теперь можно удалить соответствующие строки.

4. Перейдите в меню **Главная** ⇒ **Удалить** ⇒ **Удалить строки с листа** (Home  $\Rightarrow$  Delete  $\Rightarrow$  Delete Sheet Rows).

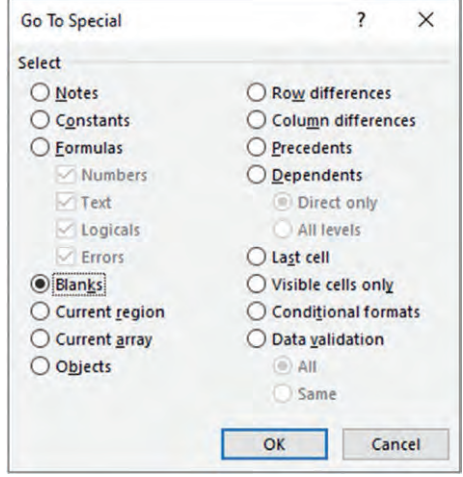

**Рис. 1.41** Выберите пункт **Пустые ячейки** в окне **Выделить группу ячеек**

#### **Заполнение пустых ячеек нулями**

Помимо пустых строк, которые необходимо удалять, существует и другая распространенная проблема, связанная с пустыми ячейками.

На рис. 1.42 показан фрагмент таблицы данных с разбросанными в ней пустыми ячейками. Нам необходимо заполнить их значениями. В данном случае мы будем заполнять их нулями.

| <b>North</b> | East | South | West |  |
|--------------|------|-------|------|--|
| 262          | 432  | 490   | 456  |  |
| 388          |      | 663   | 343  |  |
| 426          | 480  | 525   | 552  |  |
| 515          | 412  | 257   | 645  |  |
| 323          | 642  |       | 457  |  |
| 369          | 481  | 55    | 187  |  |
|              | 660  | 779   | 254  |  |
| 300          | 429  | 303   | 499  |  |
|              |      |       |      |  |

**Рис. 1.42** Пустые ячейки в наборе данных

- 1. Выделите диапазон, в котором присутствуют пустые ячейки. В данном примере выделим столбцы с B по E.
- 2. Откройте в меню пункт **Главная** ⇒ **Найти и выделить** ⇒ **Выделить группу ячеек**, установите переключатель в положение **Пустые ячейки** и нажмите на кнопку **OK**.
- 3. Все пустые ячейки в диапазоне будут выделены. При этом активной будет первая из них, что видно по рис. 1.43.

| в            |     | C    |     | D     |     | E    |     |
|--------------|-----|------|-----|-------|-----|------|-----|
| <b>North</b> |     | East |     | South |     | West |     |
|              | 262 |      | 432 |       | 490 |      | 456 |
|              | 388 |      |     |       | 663 |      | 343 |
|              | 426 |      | 480 |       | 525 |      | 552 |
|              | 515 |      | 412 |       | 257 |      | 645 |
|              | 323 |      | 642 |       |     |      | 457 |
|              | 369 |      | 481 |       | 55  |      | 187 |
|              |     |      | 660 |       | 779 |      | 254 |
|              | 300 |      | 429 |       | 303 |      | 499 |
|              | 781 |      | 592 |       | 477 |      |     |

Рис. 1.43 <sup>₺</sup> Быстрое выделение всех пустых ячеек в диапазоне

4. Введите ноль на клавиатуре. Введенное значение появится только в активной ячейке. Нажмите сочетание клавиш **Ctrl**+**Enter**, чтобы распространить это значение на все выделенные ячейки, как показано на рис. 1.44.

| B            |     | C    | D     | E    |     |  |
|--------------|-----|------|-------|------|-----|--|
| <b>North</b> |     | East | South | West |     |  |
|              | 262 | 432  |       | 490  | 456 |  |
|              | 388 | 0    |       | 663  | 343 |  |
|              | 426 | 480  |       | 525  | 552 |  |
|              | 515 | 412  |       | 257  | 645 |  |
|              | 323 | 642  |       | 0    | 457 |  |
|              | 369 | 481  |       | 55   | 187 |  |
|              | 0   | 660  |       | 779  | 254 |  |
|              | 300 | 429  |       | 303  | 499 |  |
|              | 781 | 592  |       | 477  | 0   |  |
|              |     |      |       |      |     |  |

Рис. 1.44 <sup>₺</sup> Нули во всех пустых ячейках